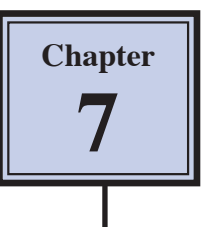

# **Adding Text to Designs**

Text can be added to photographs and manipulated. There are text effects available to curve letters, display them vertically, set text to follow a path and applying similar effects to those you added to shapes in the last chapter.

### **Starting a New Document**

1 Load Photoshop or close the current file and select NEW from the FILE menu.

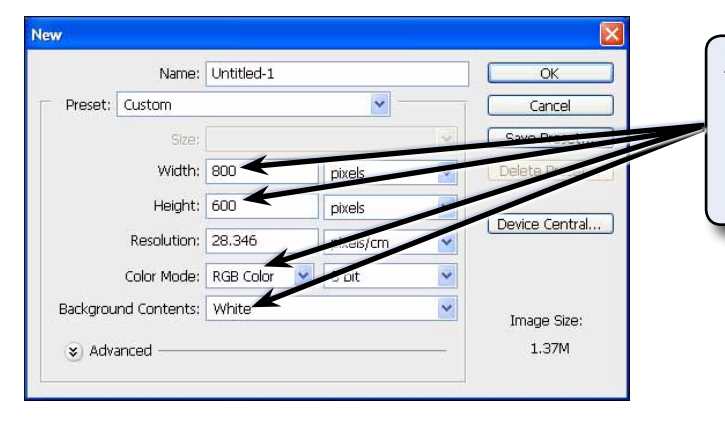

2 Set the WIDTH to 800 pixels, the HEIGHT to 600 pixels, the COLOUR MODE to RGB COLOUR and the BACKGROUND CONTENTS to WHITE.

3 Select OK to start the page.

#### **Entering Text**

The TEXT TOOLS are housed within the TYPE TOOL in the TOOLS panel.

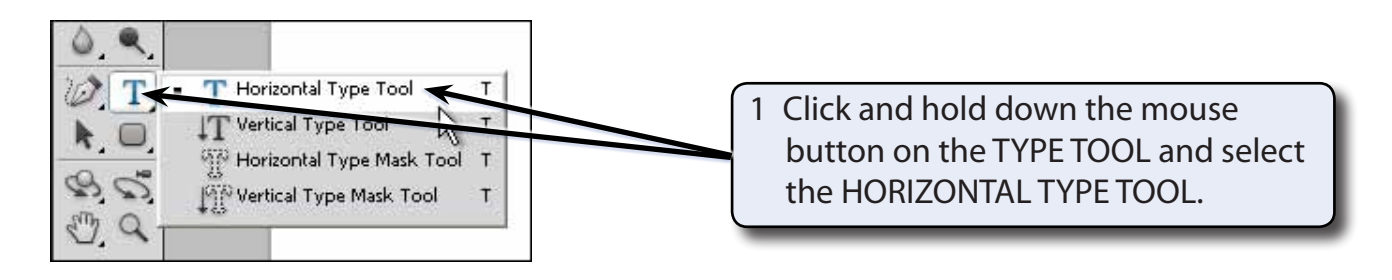

2 The OPTIONS BAR should display the text options which are labelled in the diagram at the top of the next page.

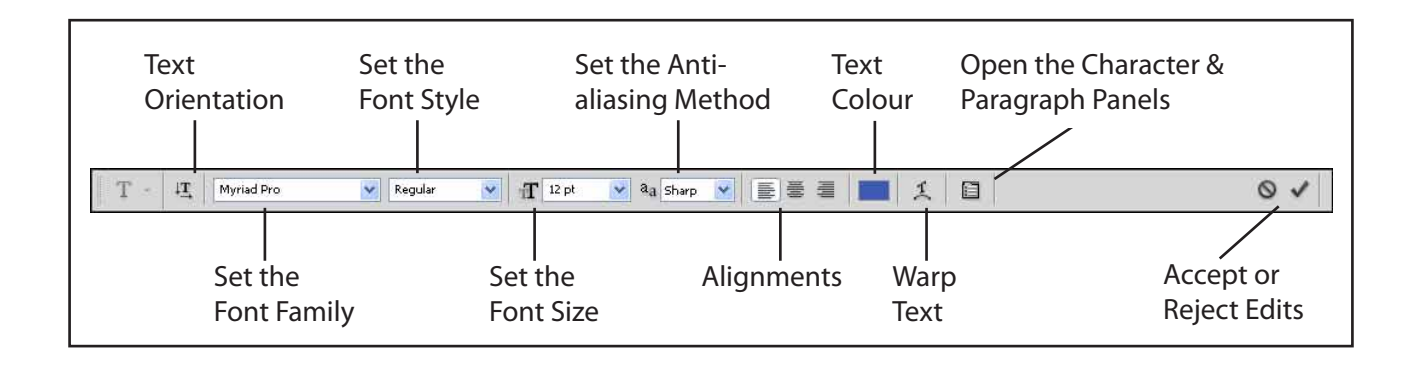

- 3 Set the VIEW to FIT ON SCREEN by pressing CTRL+0 on the Windows system or COMMAND+0 on the Macintosh system.
- 4 Click the cursor (which is now an I-Beam) near the top left of the canvas.

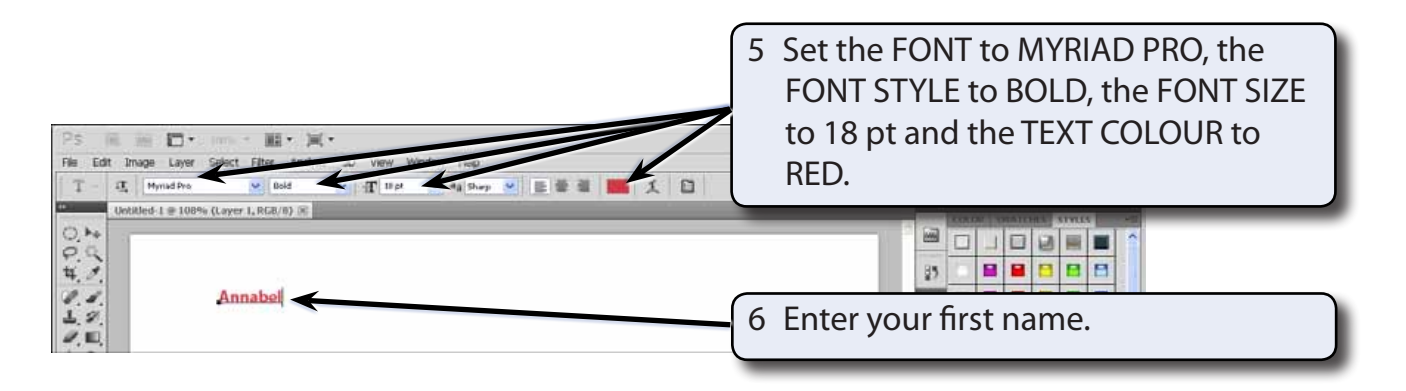

#### **NOTE: A text layer is created in the LAYERS panel when you click the I-Beam on the canvas.**

## **Altering Text**

You can alter text once it has been entered.

1 Highlight your name by dragging the I-Beam across the letters or by double clicking on the letters.

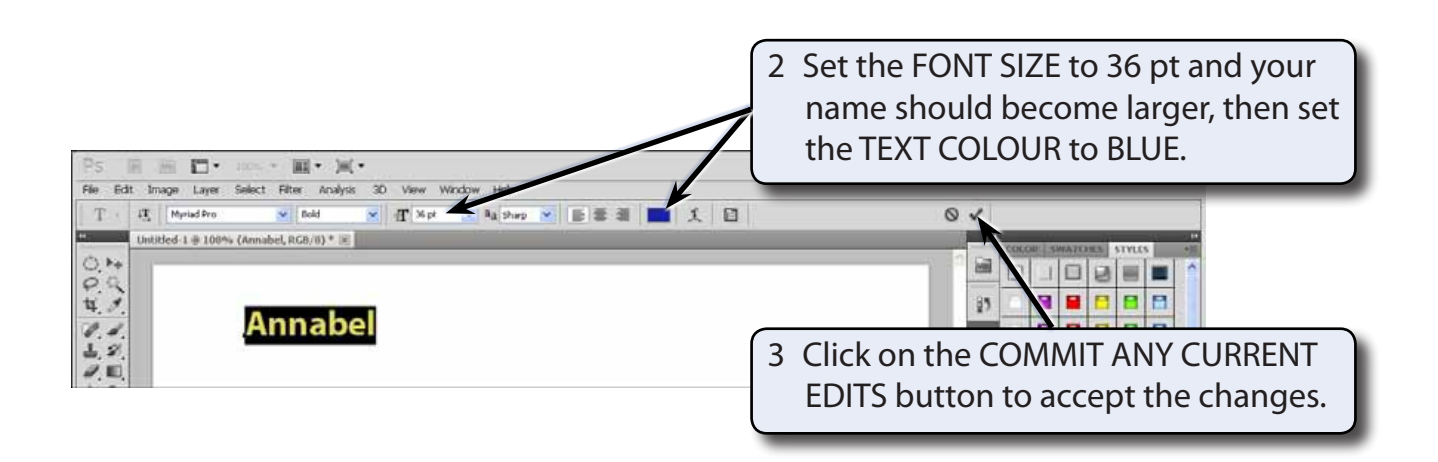

### **Warping Text**

There are a number of special curved effects that can be applied to the text. These are found in the WARP TEXT button in the OPTIONS BAR.

#### **A Single Arced Text**

1 Click the I-Beam anywhere in your name.

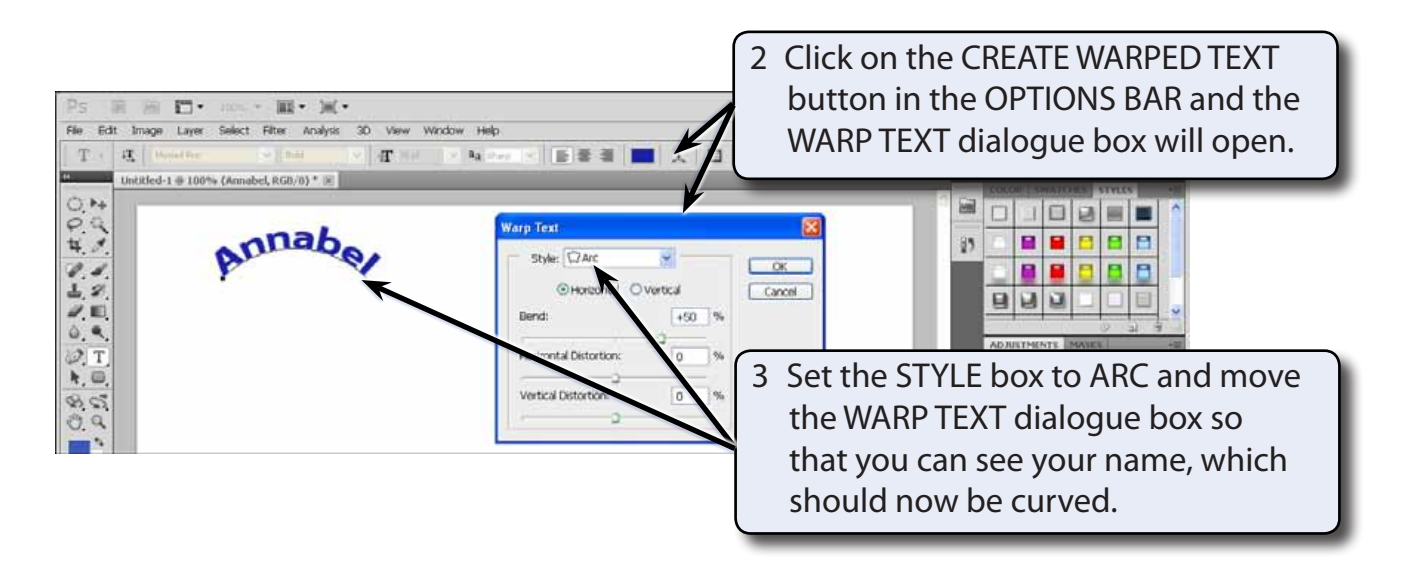

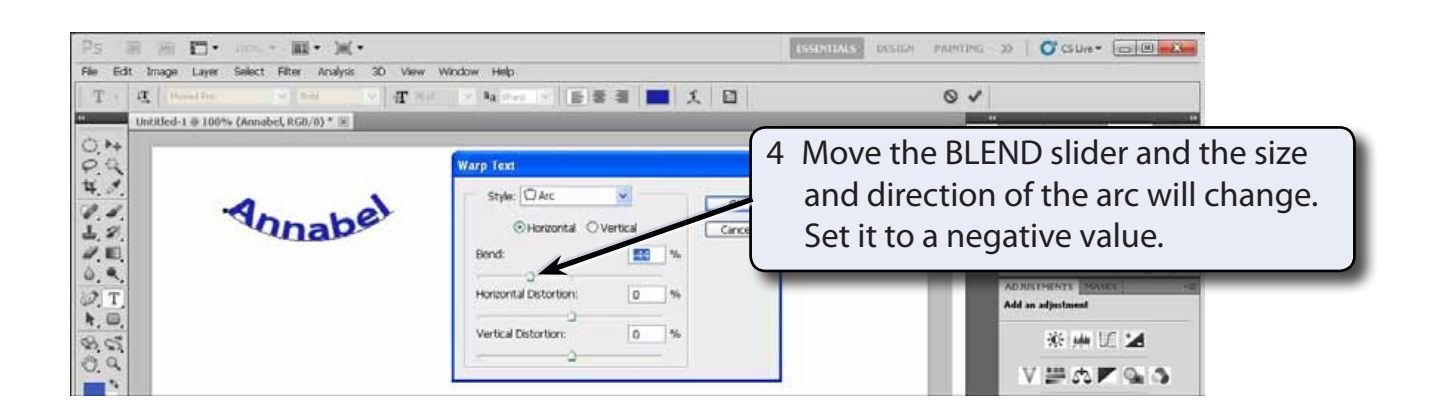

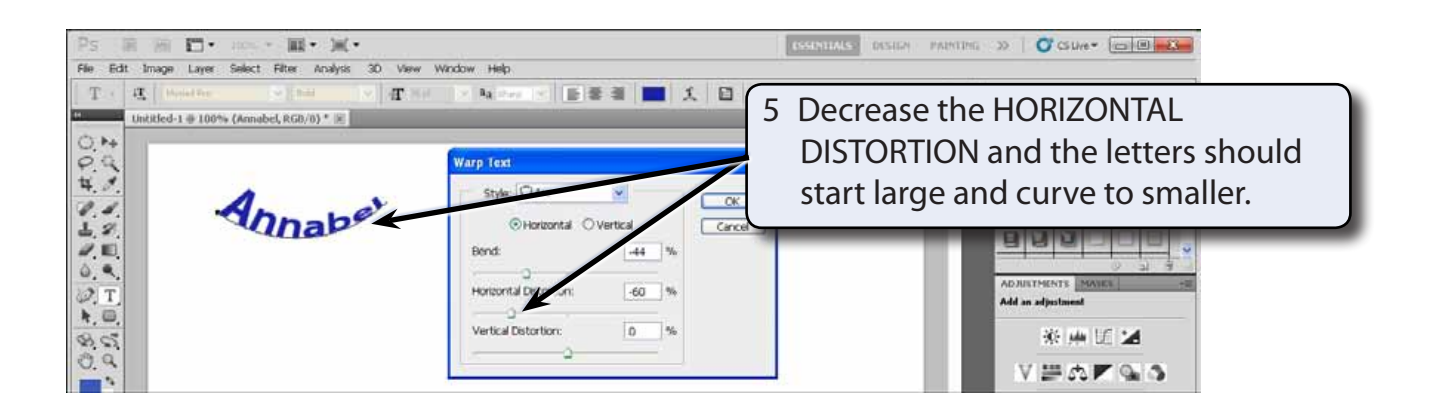

#### **NOTE: The reverse occurs if you increase the HORIZONTAL DISTORTION.**

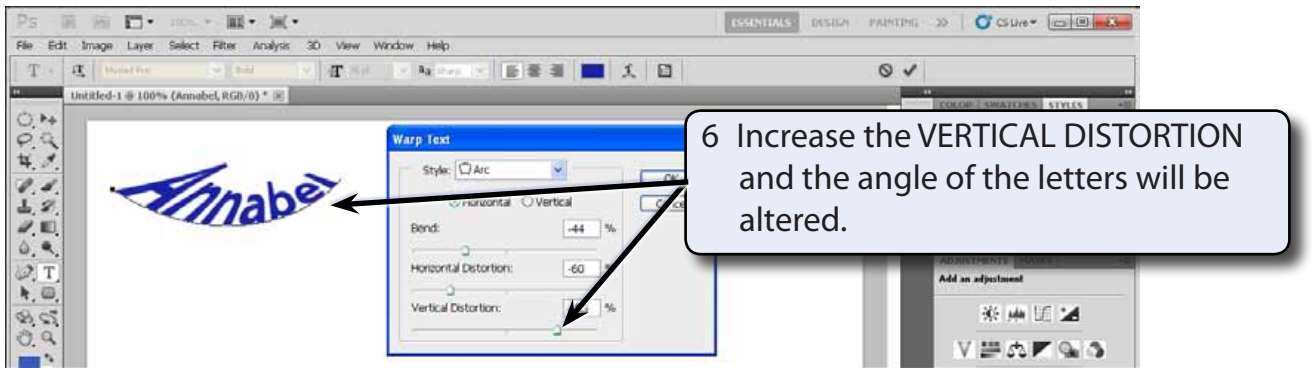